## **Assistência para criação e manutenção de salas virtuais**

# **Criação do recurso de certificados no Moodle 1.9**

Para se criar um certificado na sala do moodle, é preciso previamente que a coordenação do curso faça um cadastro junto a reitoria para registar no banco de dados a validade dos certificados gerados. Após isso irão solicitar a criação do certificado

Para se criar o recurso de certificado no moodle é bem simples, os passos são os seguintes(Muitas das informações de ajuda, ao clicar no botão de interrogação ,estão preenchidas, e são uma boa referencia para tirar dúvidas):

1. Ativar a edição na sala, e acrescentar uma atividade do tipo Certificado na semana correspondente:

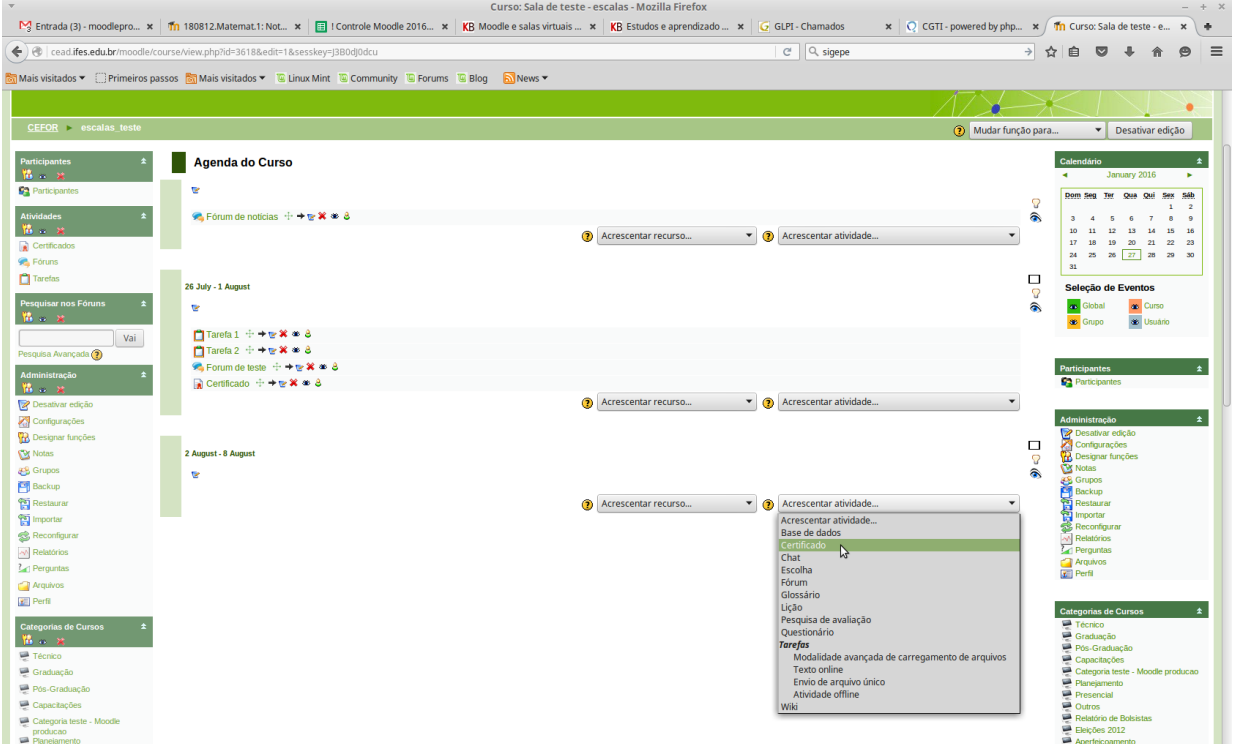

2. Na tela de configuração que se abre, é preciso inserir o titulo(Ex: certificado do curso) e embaixo a descrição(ex: Gere o certificado, qualquer problema contate seu tutor)

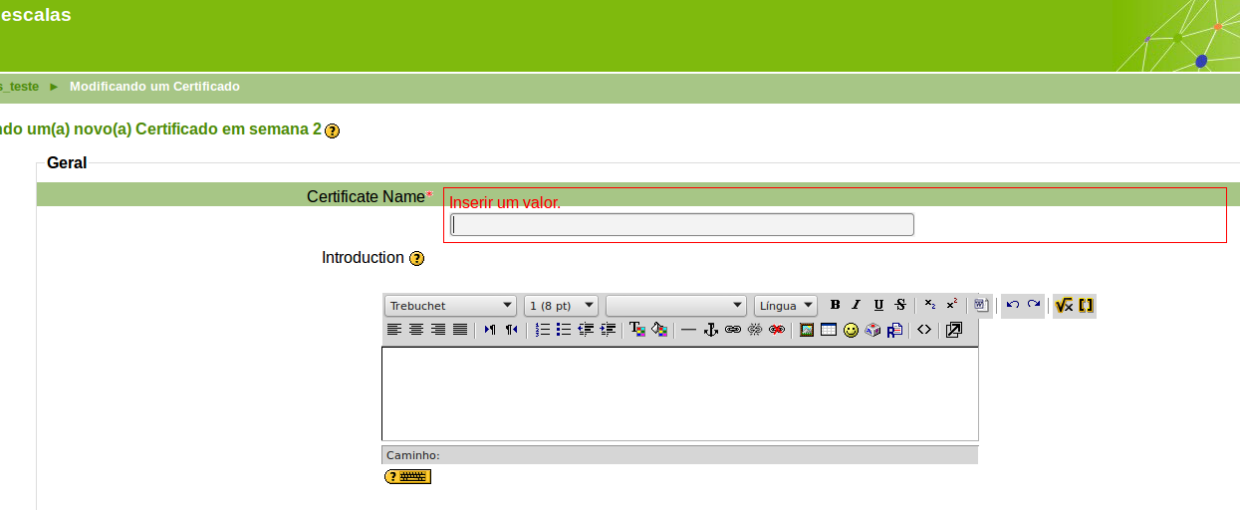

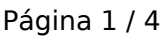

**(c) 2024 administrador <sistemas.cefor@ifes.edu.br> | 2024-04-27 06:35**

[URL: https://kb.cefor.ifes.edu.br/index.php?action=artikel&cat=26&id=129&artlang=pt-br](https://kb.cefor.ifes.edu.br/index.php?action=artikel&cat=26&id=129&artlang=pt-br)

## **Assistência para criação e manutenção de salas virtuais**

3. Na segunda parte, é possivel configurar para que seja enviado um e-mail para os professores a cada certificado gerado, e/ou outro e-mail a ser inserido no campo correspondente. Tambem é possível configurar para que o certificado gerado abra em uma nova janela, ou na mesma. É possível tambem salvar os certificados gerados, para que o administrador possa ver se deu algum problema, etc. Por fim pode se configurar as datas de inicio e fim do curso, para que seja colocado automaticamente(\*). **Issue Ontions** 

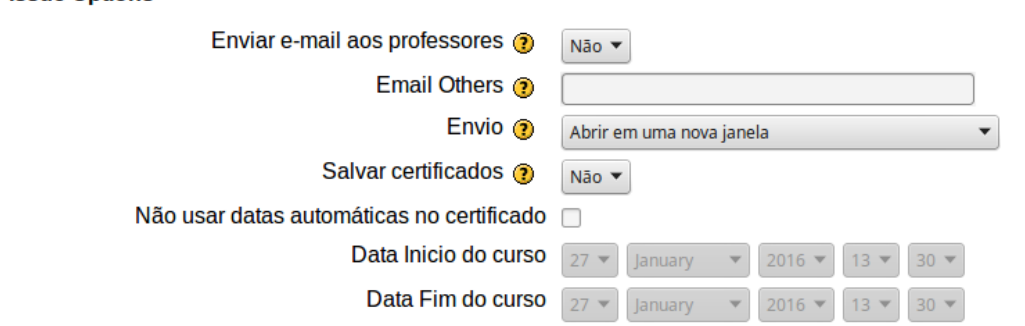

4. Na terceira parte temos um campo para colocar as disciplinas cursadas no curso, e a carga horaria correspondente. Essa informação fica no verso do certificado. Clicando no botão de ajuda(ícone de interroação) tem uma descrição e um texto padrão de modelo.

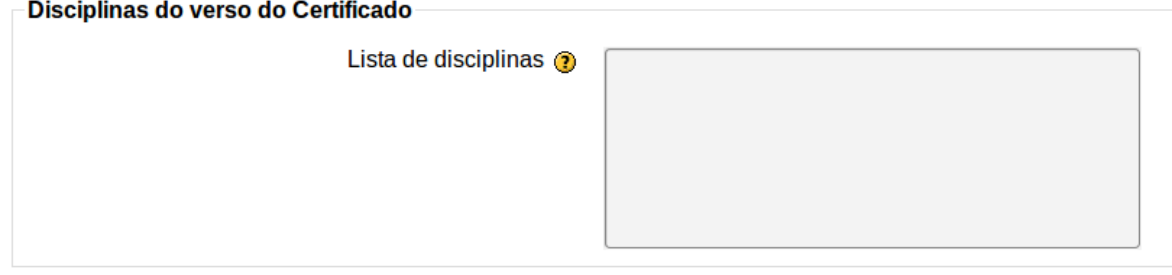

5. Na quarta parte temos o campo do texto do corpo do certificado, essa parte é muito importante, pois se for preenchida ela se sobrepoê as informações de data de inicio e fim de curso, carga horaria e nome do curso(\*). Clicando no botão de ajuda(ícone de interroação) tem uma descrição e um texto padrão de modelo.<br>Corpo do Certificado

> Texto do corpo do Certificado @ 0 Ifes/CEFOR, certifica que [nome] participou do curso Tecnologias da Informação, no período de 09 de junho de 2014 a 29 de junho de 2014, com carga horária de 100 horas.

6. Na quinta parte conseguimos configurar a nota mínima requerida para se obter o certificado, e tambem o mínimo de minutos que o aluno ficou conectado na sala. É possível configurar atividades especificas para serem dependentes.

### **Assistência para criação e manutenção de salas virtuais Locking Options**

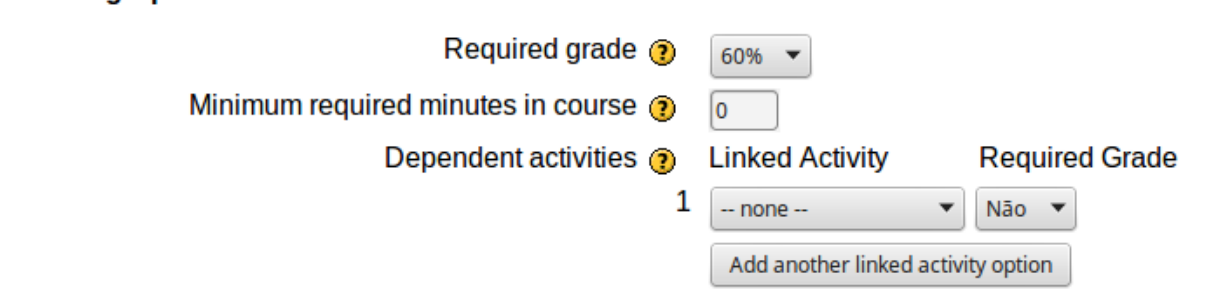

7. Nesta parte podemos configurar para se imprimir a data, código do certificado(que não usamos, mas é interessante imprimir), a nota que o aluno tirou, formato da nota, e carga horaria do curso(\*, sobreposto se for preenchido o campo no tópico 5). Há tambem um campo para se imprimir o nome do professor, e outro para um texto customizado, opções geralmente ignoradas.  $\pm$  1.0  $\pm$ 

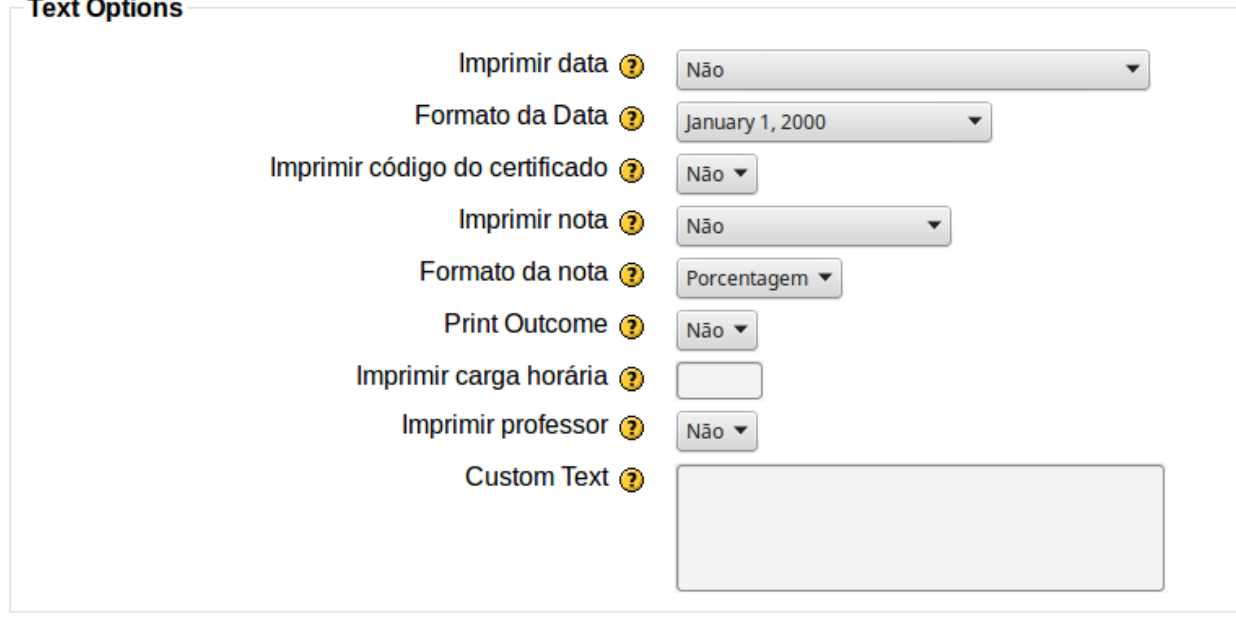

8. Por fim temos a configuração da orientação do certificado, se retrato ou paisagem, por padrão usamos o modo paisagem. Em seguida selecionamos a borda do certificado, que nada mais é do que o fundo padrão com o logotipo do Ifes, brasão do governo federal, e nome e endereço, por padrão selecionamos a opção Borda\_Cead. Tem uma opção de imprimir linhas nos limites da borda, mas não usamos, e uma opçao de marca d'água, que não usamos tambem. A proxima opção permite selecionar uma assinatura para o lado esquerdo do certificado, e em seguida uma do lado direto, caso não tenha a assinatura no sistema, ela deve ser digitalizada, e enviada para a cgte fazer os ajustes, e em seguida para a cgti inserir no banco de dados do moodle. Na ultima opção podemos colocar o nome do curso(\*), mas caso seja preenchido o campo do corpo do certificado(citado no tópico 5) essa opção será ignorada.

#### **Assistência para criação e manutenção de salas virtuais** Beston Ontiana

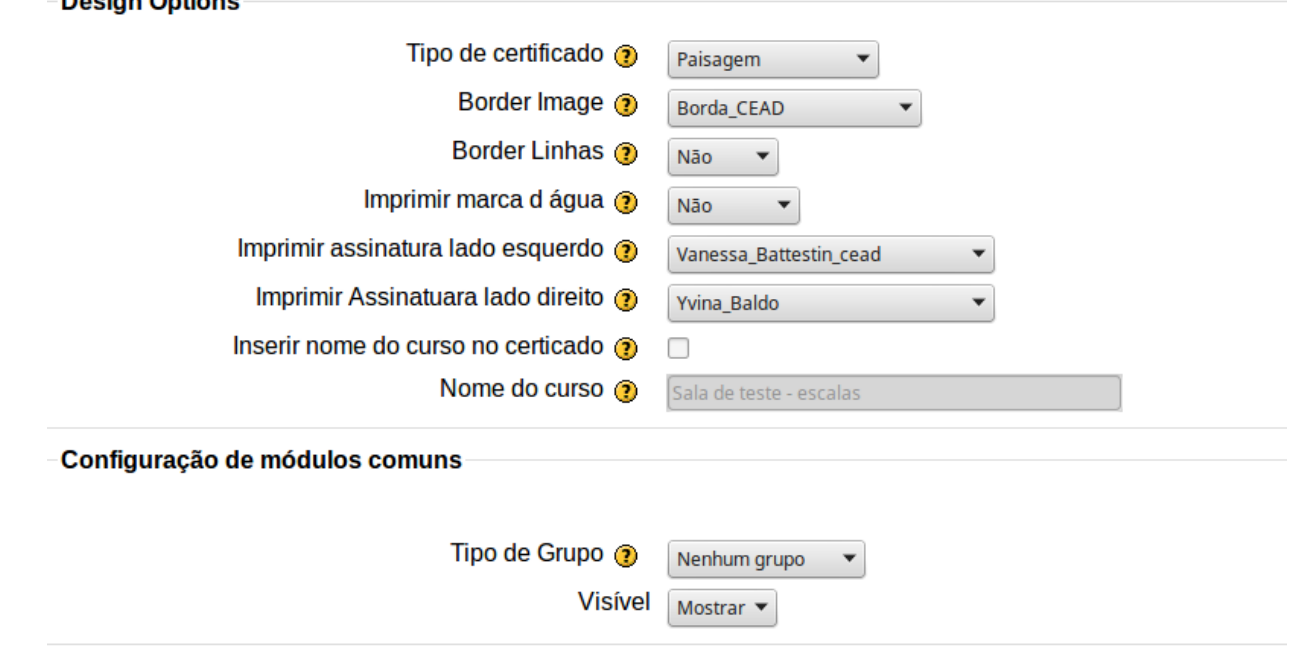

- 9. Há algumas opções depois das opções de certificado que são padrões do moodle, e servem para que seja possivel restringir a criação de certificados para grupos ou agrupamentos.
- 10. Por fim deve se clicar no botão de salvar e mostrar, e na proxima tela clicar no botão de obter certificado, para que se possta testar se está gerando corretamente.
- 11. É importante que o recurso esteja oculto, e esteja disponivel apenas ao final do curso.

Após o recurso ser criado deve ser informado a equipe do curso para que eles mesmos façam o link do sistema de certificados da reitoria com a sala e os alunos do moodle, caso contrario os certificados gerados no moodle não terão validade.

ID de solução único: #1128 Autor: : Leonardo da Silva Coutinho Última atualização: 2016-04-11 15:35